WB Партнёры

# Электронная очередь

Данные могут обновляться.

Рекомендуется регулярно посещать раздел «Новости» на портале партнеров.

Для корректной работы портала используйте браузер «**Chrome»** и периодически чистите cookieбраузера.

## **Электронная очередь**

Посмотреть наличие электронной очереди можно в разделе «[Карты складов](https://seller.wildberries.ru/warehouse-addresses/warehouses)» внутри описания выбранного склада.

Перед поставкой товара при работе по схеме «**Продажи со склада WB**» заполните данные о машине в разделе «**Поставки**». При работе по системе «**Маркетплейс**», не забудьте заполнить данные о машине в разделе «**Маркетплейс»** — «[Мои склады и пропуска»](https://seller.wildberries.ru/marketplace-pass/passes).

Актуальная информация будет отражена на электронном табло склада, в мобильном приложении или в сервисе [tablo.wb.ru.](https://tablo.wb.ru/?news)

#### **Сервис [tablo.wb.ru](https://tablo.wb.ru/)**

Данный сервис дает возможность следить за очередью прямо в браузере смартфона, не скачивая приложения.

Сервис работает даже с нестабильным интернет-соединением, а получать уведомления о вызове на разгрузку можно через наш бот [@tablo\\_wb\\_bot](https://t.me/tablo_wb_bot) в Telegram.

#### **Мобильное приложение**

Если номер машины не отображается в электронной очереди на табло, то нужно проверить наличие вас в очереди через мобильное приложение «**WB Партнёры**».

Приложение можно скачать и установить на смартфон и использовать без авторизации. Если в мобильном приложении отображается номер машины, то необходимо ожидать приглашения на ворота.

Когда подойдет очередь, на табло рядом с номером машины высветится номер ворот, на которые нужно проехать.

После заезда на склад отслеживать статус очереди рекомендуем в мобильном приложении.

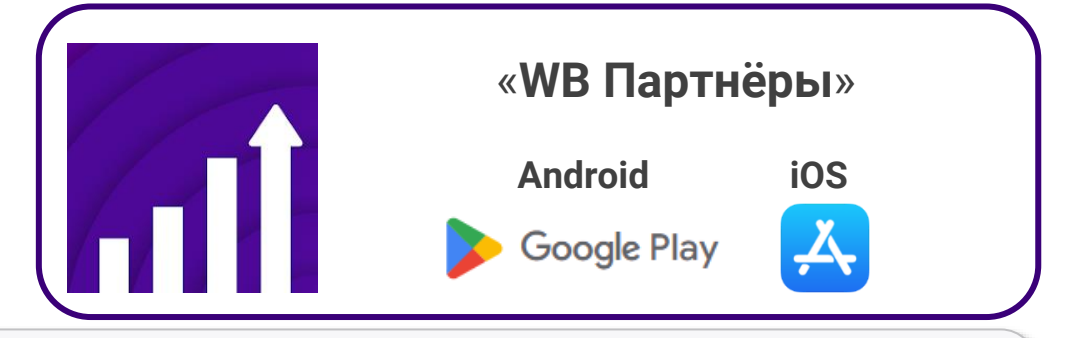

После того, как машина заехала на территорию складского комплекса, она автоматически попадет в очередь на отгрузку. С момента вызова транспортного средства на ворота есть 5 минут для сдачи товара. После этого статус поменяется на «**Разгрузка закончена**». При отображении такого статуса, вам необходимо повторно заехать на территорию склада в случае, если вы опоздали на выгрузку. Если водителя выкинуло из очереди, он может вернуться в неё принудительно, нажав на кнопку «**Встать в очередь**» в разделе «**Очередь на склад**».

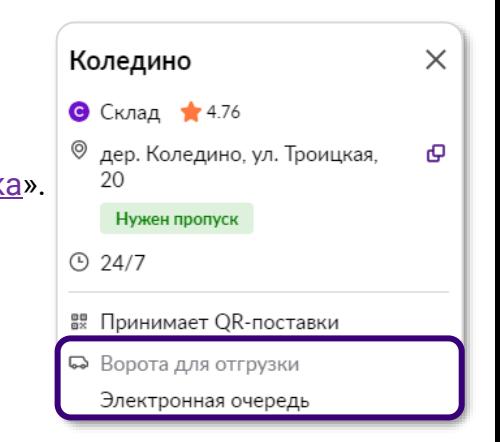

## **Как использовать электронную очередь (на примере приложения WB Партнёры для iOS)**

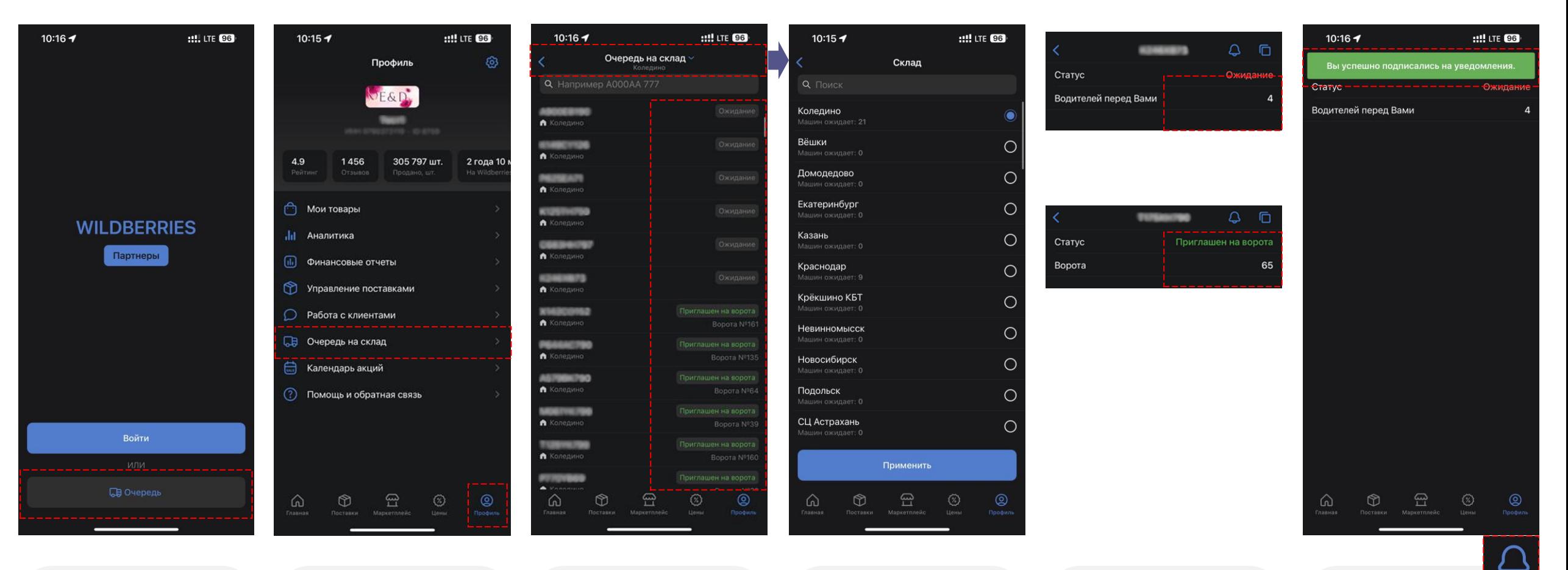

● Электронная очередь доступна в приложении ВБ Партнеры в том числе без авторизации

● Для авторизованных пользователей очередь доступна в меню «**Профиль**»

- При нажатии на название склада вверху можно изменить текущий склад
- Для транспорта в очереди показан статус и ворота
- Можно выбрать склад для разгрузки (из списка или через поиск)
- Есть возможность выбрать (из списка или через поиск) ваш транспорт и увидеть ваше место в очереди/назначенные ворота
- Символ позволяет подписаться на пуш-уведомления (приложение напомнит, когда ворота будут назначены)

### **Табло электронной очереди на складе**

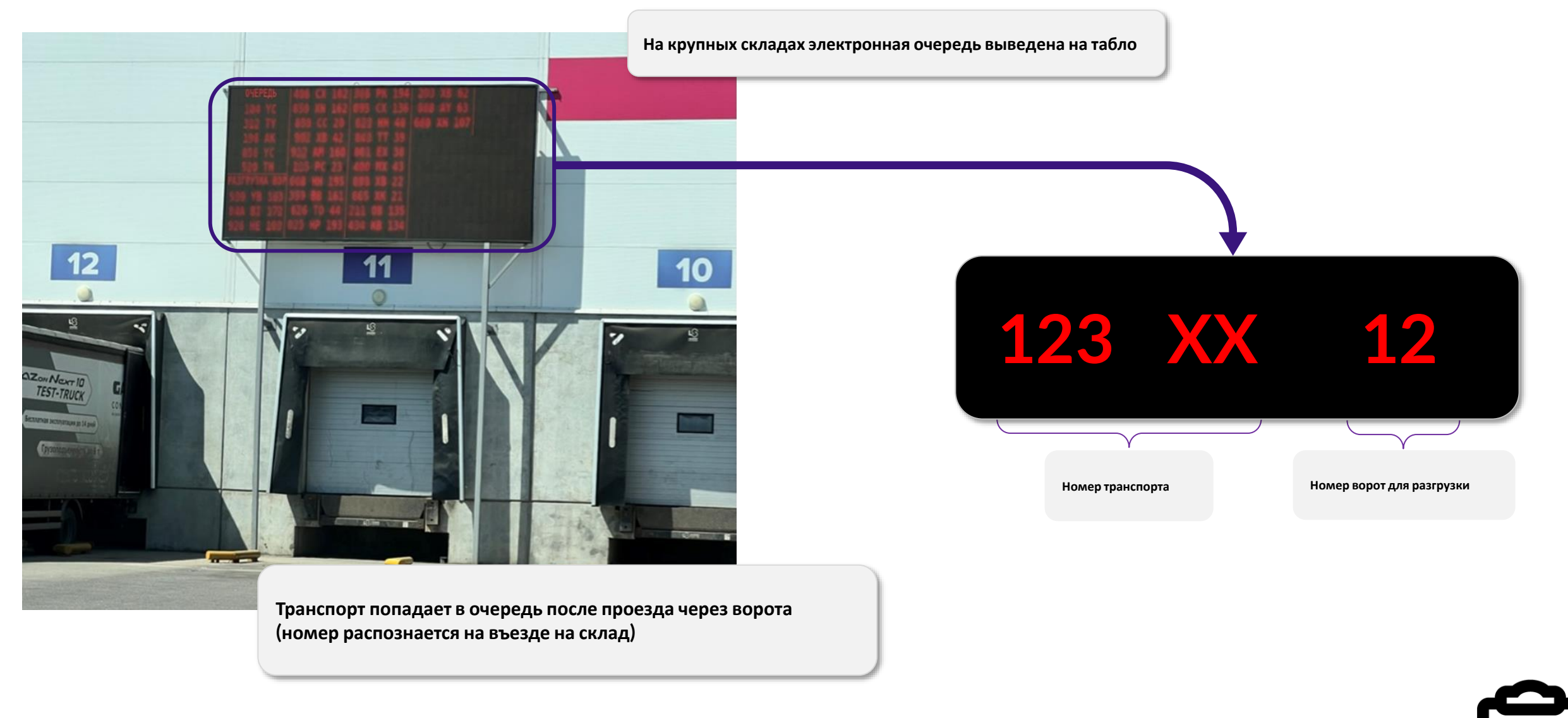

**Рекомендуем распространить данную инструкцию среди ваших логистических партнёров, чтобы обеспечить быструю выгрузку ваших поставок.**

## **WB Партнёры**

Желаем Вам успехов и плодотворного

сотрудничества